# **Cambridge Heart CH 2000/HearTwave II Tango+ Interface Notes**

To setup Tango+ with the Cambridge Heart stress system, simply follow the directions below.

## **1. Verify Correct Combined RS-232/ECG Trigger Cable**

- This cable is required for the Tango+ monitor to be able to take a BP measurement. It is also used to communicate with the CH 2000/HearTwave II. This cable enables the CH 2000/HearTwave II to prompt Tango+ when it needs a BP measurement, and allows the Tango+ BP reading to be transferred to the CH 2000/HearTwave II display and reports.
	- $\circ$  SunTech Part Number = 91-0065-00
	- o Connection Ends:

 **Tango+ ECG Connection BNC male** 

**Tango+ RS-232 Connection 9 pin female** 

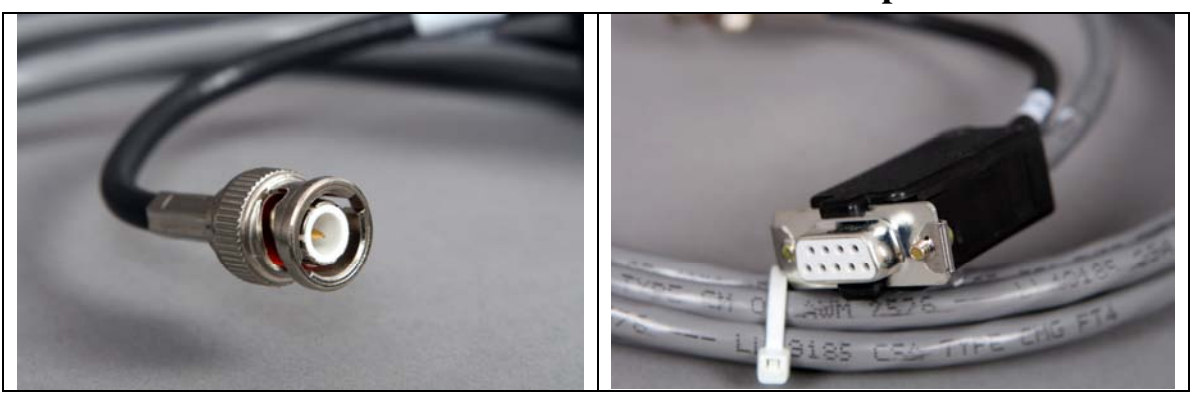

 **CH 2000/HearTwave II Connection 9 pin female** 

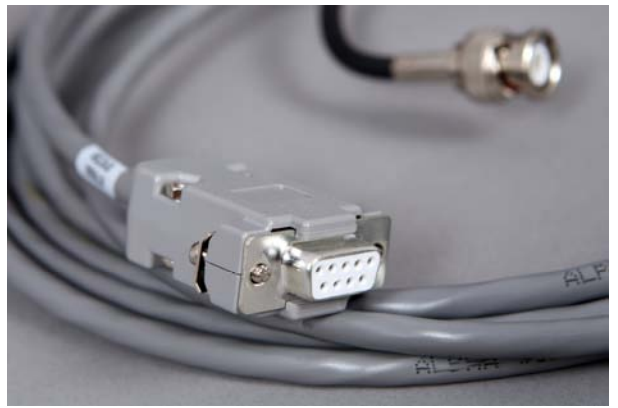

## **Tango+ Monitor**

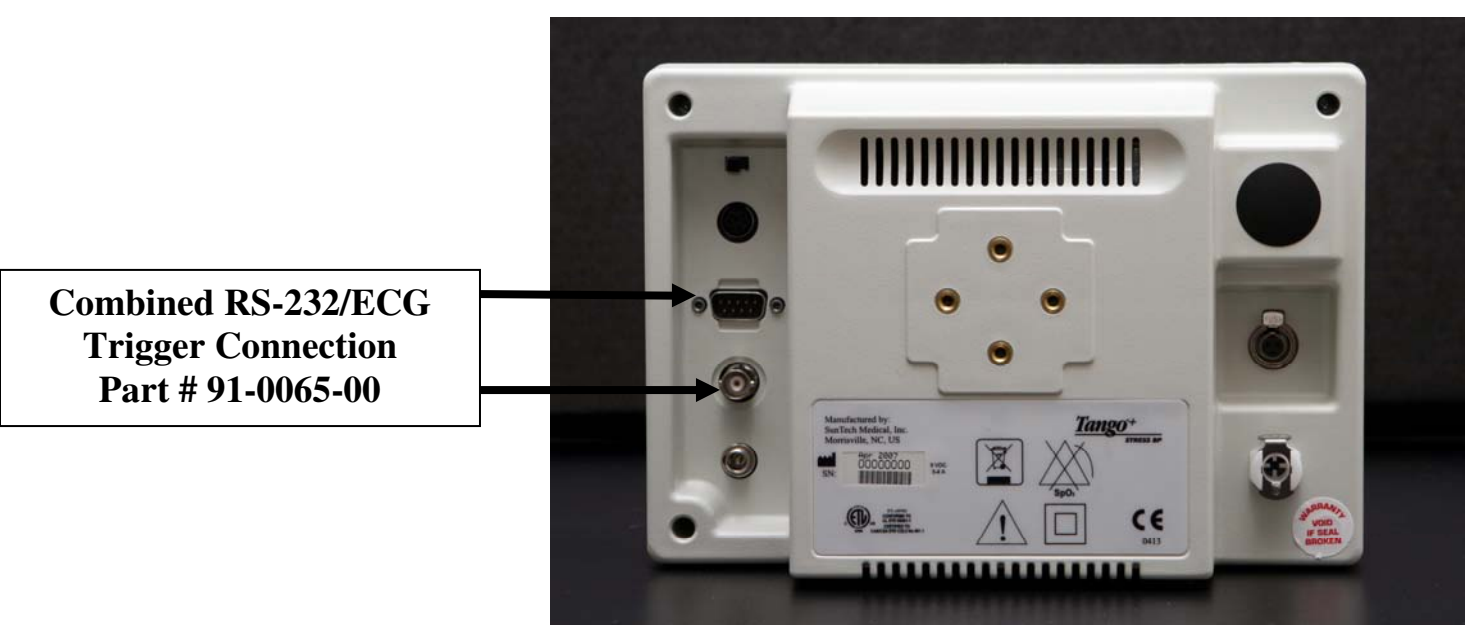

## **2. Connect the combined RS-232/ECG Trigger Cable**

- From: the BNC External ECG connection on the rear panel of the Tango+ (BNC) and the RS-232 connection on the rear panel of the Tango+ (9 pin male)
- To: the NIBP port on the back of the CH 2000/HearTwaveII (9 pin female).

## **3. Tango+ Monitor Setup**

- a. When the main screen is displayed, press the **SELECT** button 2 times. You should be in the **MAIN MENU**. Use the UP or DOWN arrows, go to **MONITOR SET UP**. Press the **SELECT** button.
- b. Use the UP or DOWN arrow buttons to highlight **STRESS SYSTEM**. Press the **SELECT** button once. Use UP or DOWN arrows until **CH 2000** is highlighted and press the **SELECT** button to confirm the choice.
- c. Use UP or DOWN arrows to select Exit twice to return to the operating screen.
- **4. Stress System Setup** (Note: requires software version 2.0.3 or greater for CH-2000)
	- a. From the EXERCISE SYSTEM CH 2000/HearTwaveII screen, select **SYSTEM SETUP**.
	- b. Select **DEVICES I/O**.
	- c. Select **NIBP**.
	- d. Select **SunTech Tango**.
	- e. Select **OK**. If a window opens and asks if you would like to back up system, select **Don't Backup**.
	- 1. BP Prompts: Manual blood pressure readings can be initiated on the keyboard by pressing BP/Event on the numeric keypad.
	- 2. For assistance with the protocols, call Cambridge Heart Service at 800-CAM-WAVE.

#### **FAQs for Tango+**

#### **Q. The Tango+ displays a status message. What does it mean and what do I do?**

**A.** See the Quick Set-Up guide (that is attached to your Tango+) or the Troubleshooting section in your User's Guide for details on the Status Message and solution.

#### **Q. The Tango+ monitor returns results of 0/0 after blood pressure measurements. What do I need to do to get a BP reading?**

- **A.** There are certain noisy conditions where the Tango+ cannot accurately measure BP. When the Tango+ encounters these situations, it returns a reading of 0/0. Placement of the microphone attached to the cuff is critical for reliable operation of the Tango+. Follow the instructions in the **Cuff Tutorial** (located on the SunTech Medical website under Products  $\rightarrow$  Tango+) for correct microphone placement. Follow steps 1 and 2 in Conducting the Stress Test in the User's Guide to provide the best conditions to obtain a measurement.
- **Q. Can I use a heart rate or blood pressure simulator to test whether the Tango+ is working correctly with my stress system?**
- **A.** You cannot use a heart rate or blood pressure simulator to test whether the Tango+ is working with your stress system. The Tango+ monitor requires that the ECG signal and the Korotkoff sounds, collected by the microphone in the cuff, originate from the same source, meaning the patient.

#### **Q. I cannot clearly see the Tango+ display. How do I fix this?**

- **A.** If you cannot clearly read Tango+, you can adjust the contrast of the display by following these steps:
	- 1. When the operating screen is displayed, press the **SELECT** button 2 times. This will bring up the **MAIN MENU** screen.
	- 2. Using the UP or DOWN arrows, highlight **MONITOR SET UP** and press the **SELECT** button.
	- 3. Using the UP or DOWN arrows, highlight **CONTRAST** and press the **SELECT** button.
	- 4. Using the UP or DOWN arrows, modify the contrast of the screen. When you are finished, and press the **SELECT** button to confirm the choice.
	- 5. Using the UP or DOWN arrows, select **EXIT** twice to return to the operating screen.

### **Q. My Tango+ displays a message, "Please VERIFY CALIBRATION" or "Equipment Maintenance and Calibration Required." What do I do?**

## **A. Verification of Pressure Calibration**

#### **Equipment Required:**

- 1. Calibrated electronic manometer or equivalent.
- 2. 500mL volume or the Orbit-K Adult Plus cuff wrapped around something that will not break or crush (no glass).
- 3. Hand Inflation Bulb with bleed valve.
- 4. Tubing, Tee pieces, and miscellaneous connectors or you can order the T-Tube Kit (SunTech Part # 98-0030-00).

#### **Procedure:**

5. When the operating screen is displayed, press the **SELECT** button 2 times. This will bring up the **MAIN MENU** screen.

- 6. Using the UP or DOWN arrows, highlight **MONITOR SET UP** and press the **SELECT** button.
- 7. Using the UP or DOWN arrows, highlight **VERIFY CALIBRATION** and press the **SELECT** button. The monitor will close its bleed valves and will display on its screen the pressure applied to the patient hose connector.
- 8. Verify the Tango+ calibration by manually inflating and checking the manometer against the pressure reading on the Tango+ display.
- 9. Once the calibration has been completed, use the UP or DOWN arrows to select **EXIT** twice and return to the operating screen.